# **Formulario de Alegaciones y Desistimiento**

Ŧ

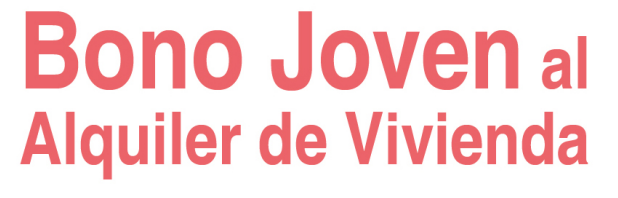

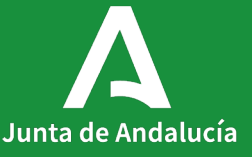

# <span id="page-1-0"></span>**Índice**

**[1. Acceso al expediente](#page-2-0)**

**[2. Anexo II](#page-7-0)**

<span id="page-2-0"></span>

# **Acceso al expediente**

# **Acceso al expediente** <u>1</u><br>**Acceso al expedier**<br>Aportar documentación

En caso de ser notificado con una propuesta provisional por un importe inferior al solicitado ó denegatoria, tu expediente pasará al Estado PRESENTACIÓN DE ANEXO II.

En el apartado [Seguimiento](https://juntadeandalucia.es/servicios/sede/tramites/procedimientos/detalle/24974.html#toc-seguimiento) del Catálogo de Procedimientos y Servicios, clica en [Accede para aportar documentación](https://ws050.juntadeandalucia.es/vea/faces/vi/inicio.xhtml) [a tu trámite](https://ws050.juntadeandalucia.es/vea/faces/vi/inicio.xhtml), y te enlazará directamente a VEAJA.

### Plazo de resolución/notificación

Plazo: 6 Meses. Silencio: Negativo

#### Agota vía administrativa

Si

#### **Seguimiento**

En este apartado puedes consultar la información asociada al procedimiento en los diferentes estados hasta su resolución definitiva.

#### 2022

21/11/2022. Resolución de cierre provisional del plazo de presentación de solicitudes

Estado de tramitación:

Accede a la consulta de tu trámite Aportación documentación:

Accede para aportar documentos a tu trámite

#### Índice

1. Información general

2. Cómo realizar el trámite

3. Normativa

4. Información adicional

#### 5. Seguimiento

6. Información sobre el tratamiento de datos personales

7. Novedades

8. Ayudas a la tramitación

Debes clicar en el icono Expedientes para visualizar el expediente de tu solicitud.

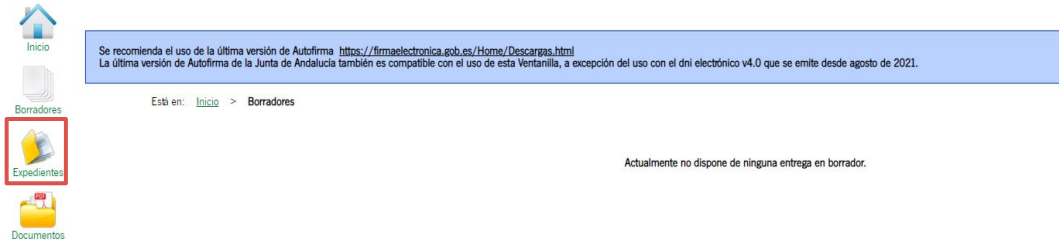

1

Borradores.

Por defecto aparecerá el mensaje "No existen expedientes".

Selecciona en "Fecha de alta entre el:" una que sea igual o anterior a la fecha de presentación de tu solicitud y clica en Buscar.

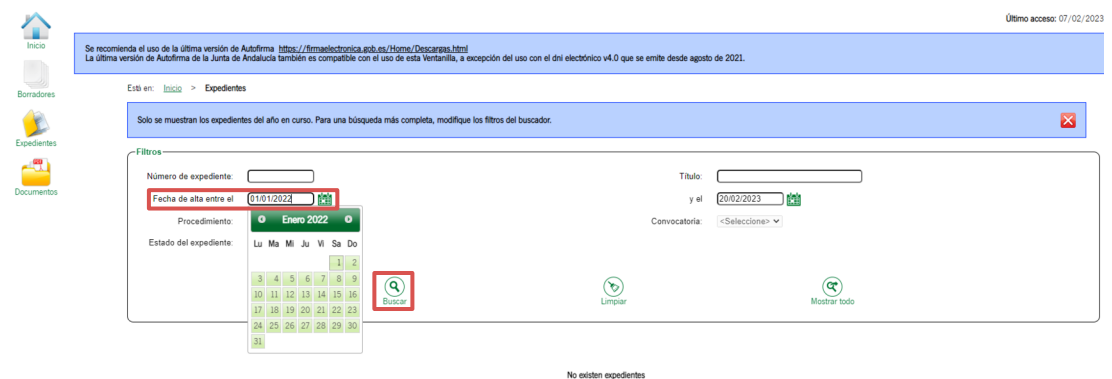

En caso de ser notificado con una propuesta provisional por un importe inferior al solicitado ó denegatoria, tu expediente pasará al Estado PRESENTACIÓN DE ANEXO II. 1<br>
En caso de ser notificado con<br>
propuesta provisional por un<br>
inferior al solicitado ó denega<br>
expediente pasará al *Estado*<br> **PRESENTACIÓN DE ANEXO II.**<br>
De ese modo, tendrás oportu<br>
presentar alegaciones o desis<br>
solic

 $\sum_{\text{Inirio}}$ Borradores

Expedientes  $\mathbb{R}$ 

Documentos

De ese modo, tendrás oportunidad de presentar alegaciones o desistir de tu solicitud con la presentación del Anexo II.

Clica en cualquier punto de la línea

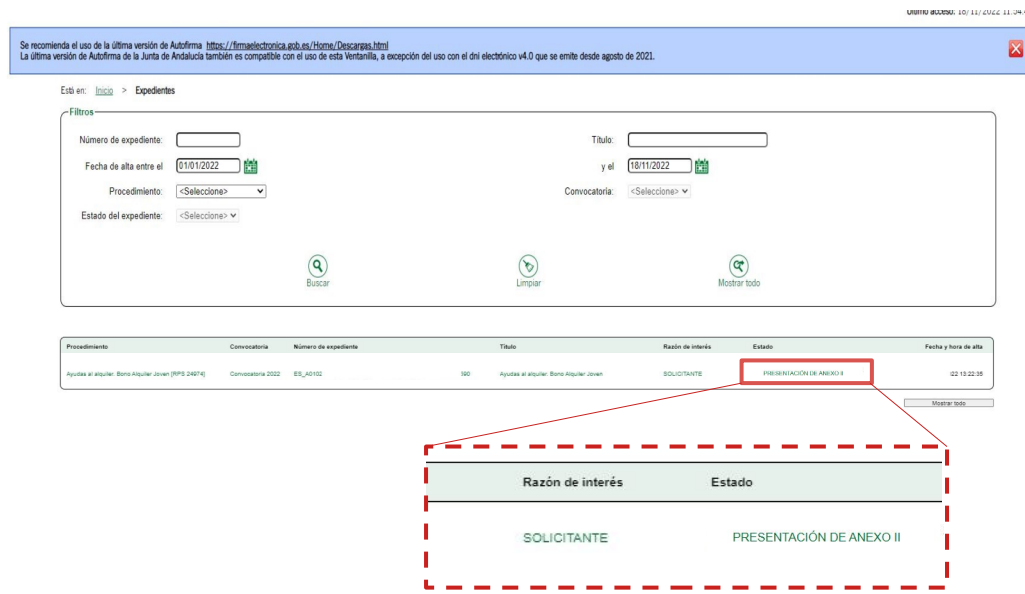

# <span id="page-7-0"></span>**Anexo II**

# **Anexo II**

# **Formulario de Alegaciones y Desistimiento**

Una vez dentro de tu expediente, observarás que aparece una nueva carpeta de Alegación.

Clica sobre dicho icono.

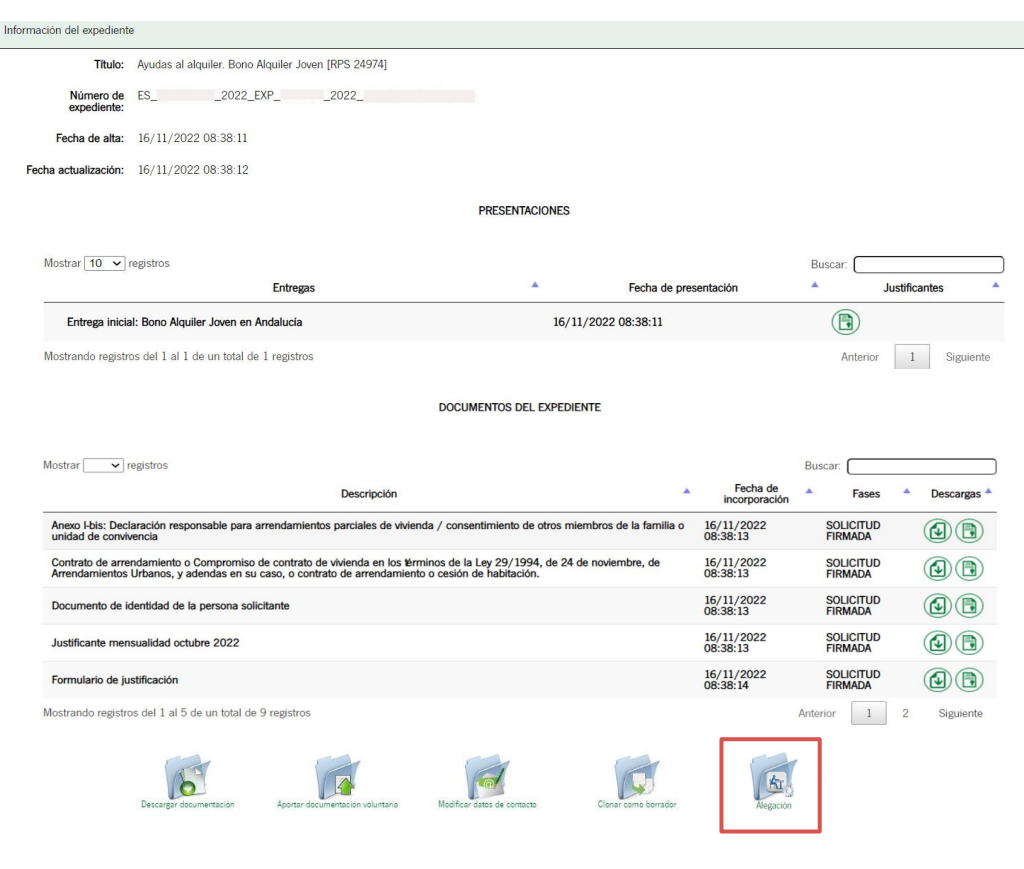

## Pasos para presentar la documentación

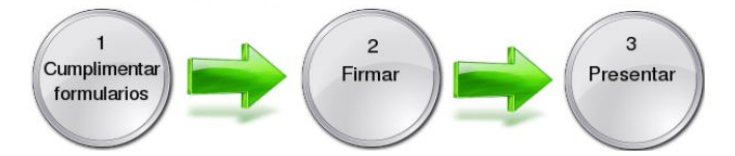

En primer lugar deberás rellenar el Formulario de aceptación, desistimiento o alegación del apartado DOCUMENTACIÓN OBLIGATORIA.

Clica en el icono Iniciar.

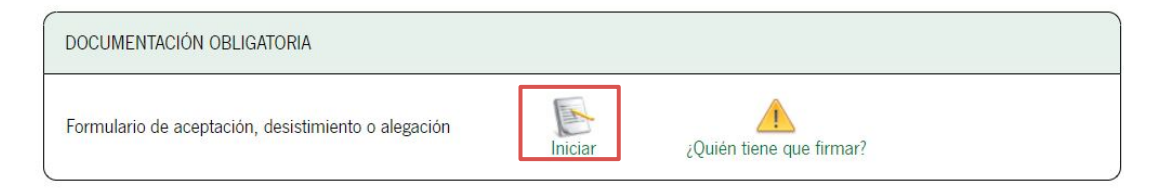

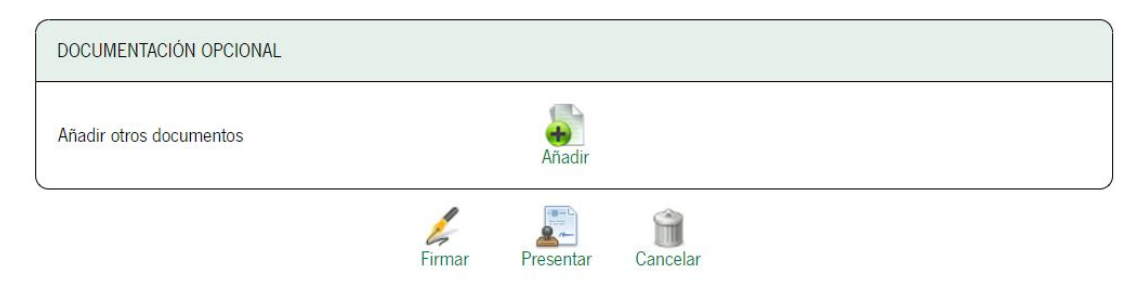

En el tercer apartado tendrás que seleccionar día, mes y rellenar el año correspondientes a la fecha en la que recibiste la notificación.

Deberás marcar uno de los cheks de Concesión/Desestimación según el caso de propuesta provisional que se te haya notificado.

De los 3 últimos checks, deberás seleccionar el de formulación de alegaciones o el de renuncia. En caso de marcar alegación, se activará el segundo check junto con el cuadro de texto para aquella documentación que 2<br>
En el tercer apartad<br>
seleccionar día, me<br>
correspondientes a<br>
recibiste la notifica<br>
Deberás marcar un<br>
Concesión/Desestir<br>
caso de propuesta<br>
te haya notificado.<br>
De los 3 últimos ch<br>
seleccionar el de fo<br>
alegaciones

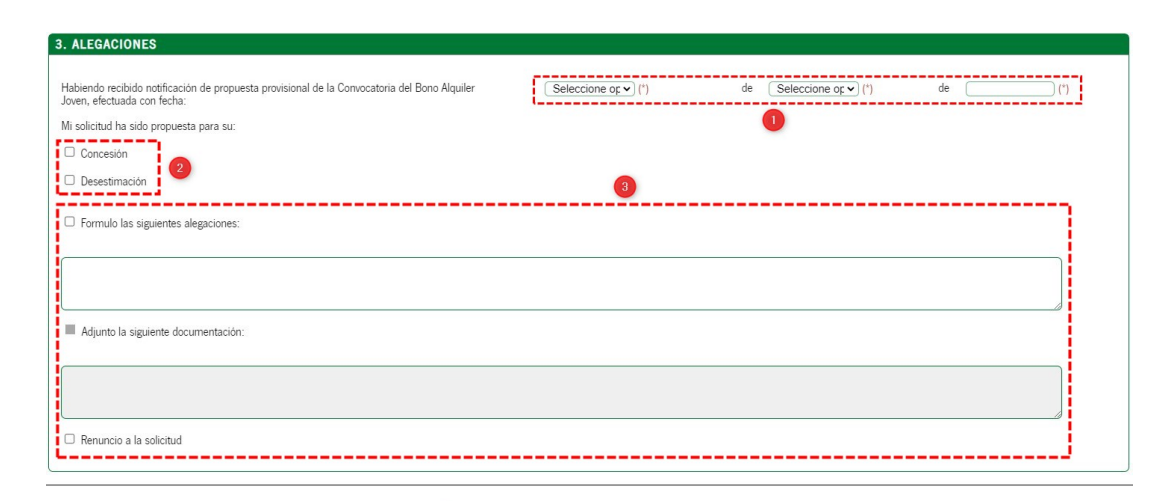

 $\leftrightarrow$ 

Página 1 de 2 Salir del formulario

En caso de no marcar los checks obligatorios o dejar incompleta la fecha, aparecerá un aviso.

Deberás corregirlo para poder avanzar a la siguiente página.

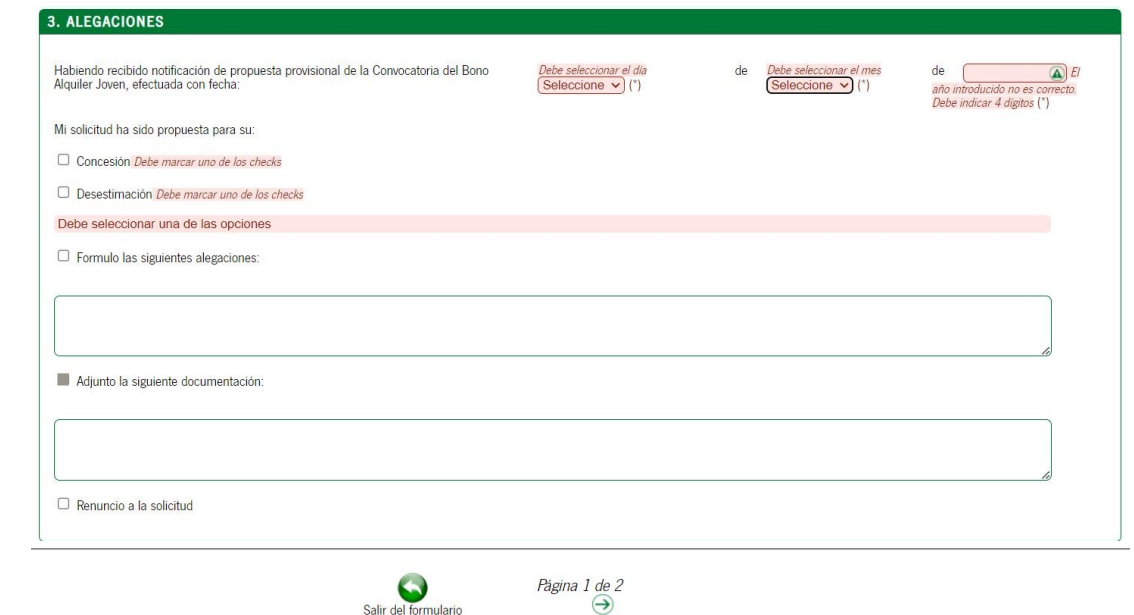

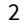

Anexo II

En la segunda pantalla del formulario, clica en Finalizar para volver a la pantalla principal de tu expediente.

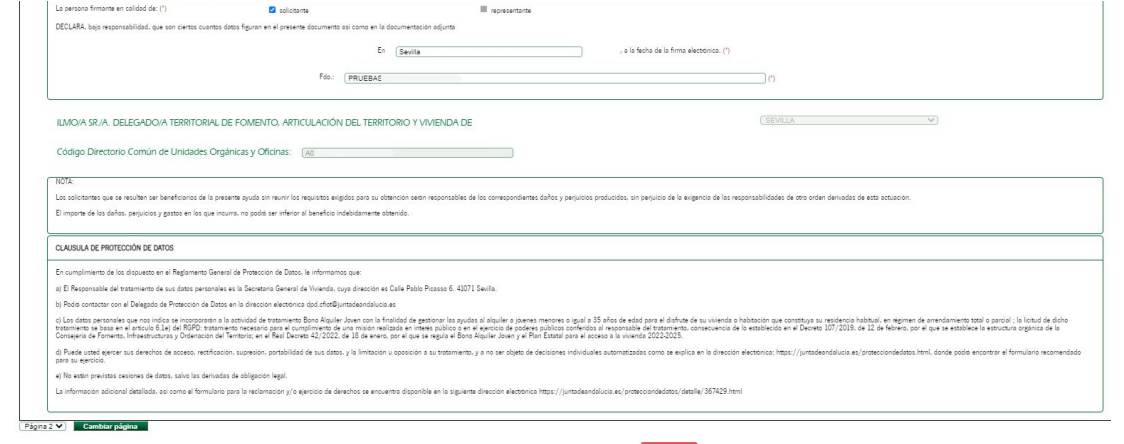

 $\begin{array}{cc}\n\bullet & \bullet & \bullet & 2 \\
\text{Sair de la formaleio} & \begin{array}{c}\n\bullet & \bullet & 2\n\end{array}\n\end{array}$ 

 $\sum_{\text{Foulley}}$ 

Si marcaste en el formulario el check Adjunto la siguiente documentación, en el apartado DOCUMENTACIÓN OPCIONAL deberás clicar en Añadir e ir adjuntado los documentos correspondientes. Recuerda que deben ser archivos independientes, en formato pdf y con un tamaño máximo de 5 MB. <sup>2</sup><br>Si marcaste en e<br>Adjunto la siguie<br>en el apartado L<br>OPCIONAL debe<br>adjuntado los de<br>correspondiente<br>deben ser archiv<br>formato **pdf** y cc<br>de **5 MB**.<br>Una vez rellenac<br>adjuntados los c<br>clicar en F**irmar**.

Una vez rellenado el Formulario y adjuntados los documentos, deberás

## Pasos para presentar la documentación

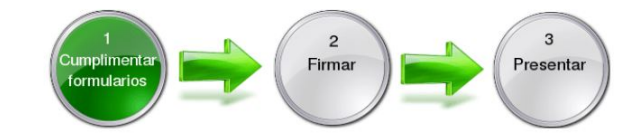

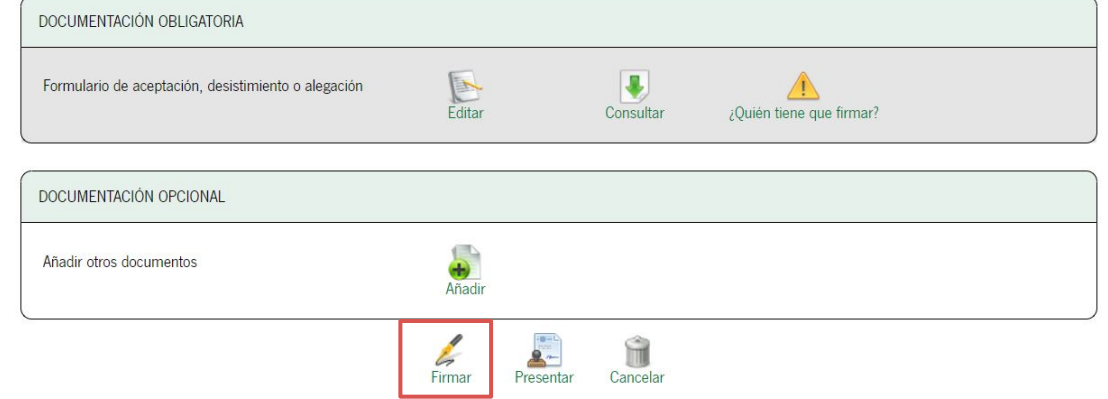

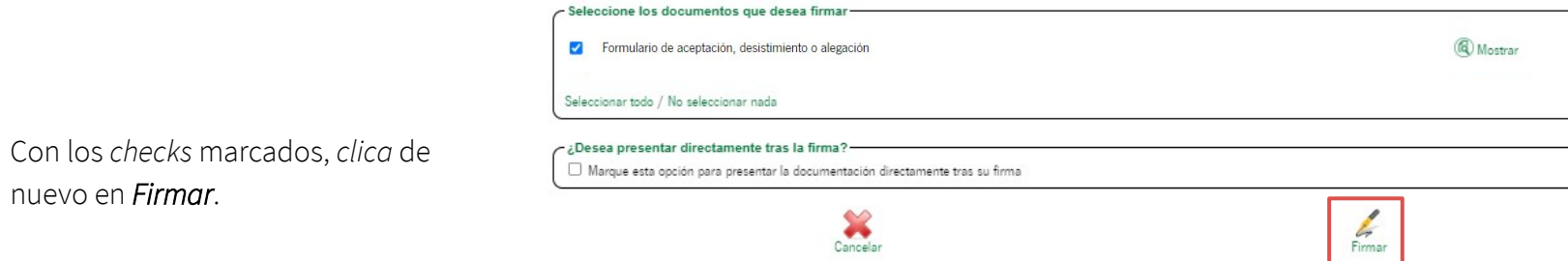

nuevo en Firmar.

## Pasos para presentar la documentación

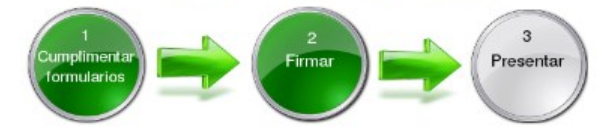

Puedes consultar los documentos y firmas realizadas, y en caso de error, eliminarlas.

Si todo está correcto, clica en Presentar.

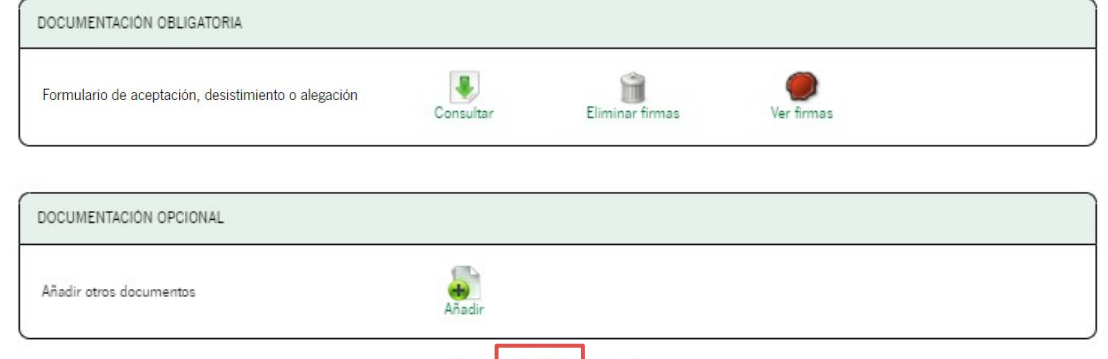

Presentar

l, Firmar Ĥ

Cancelar

Aparecerán los tres pasos completos, junto con el aviso de finalización de la presentación.

Clica en Volver para dirigirte a la pantalla principal de tu expediente.

La opción de presentar el Formulario de aceptación, desistimiento o alegación sólo estará disponible una vez tras recibir la notificación de propuesta provisional. En caso de tener que aportar algún documento a posteriori, deberás hacerlo mediante 2<br>
Aparecerán los tres pasos complet<br>
junto con el aviso de finalización d<br>
presentación.<br>
Clica en **Volver** para dirigirte a la<br>
pantalla principal de tu expediente<br>
La opción de presentar el *Formulan<br>
de aceptación*, *d* 

### Pasos para presentar la documentación

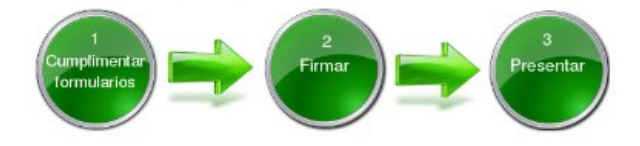

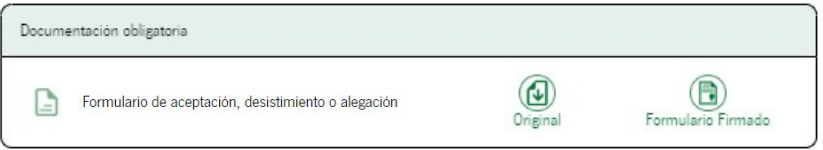

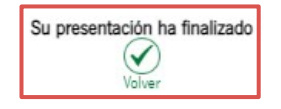

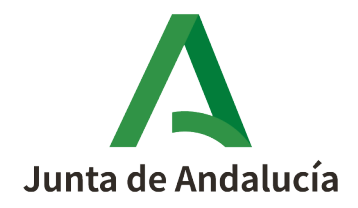